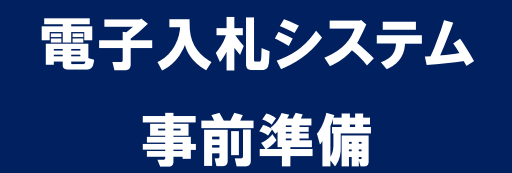

# 平成 29 年 7 月 高知市

高知市電子入札システムのご利用を始めるにあたり、事前準備をしていただ く必要があります。以下の準備を全て実施しまして初めて電子入札システムを 利用(入札案件に参加)できるようになります。それぞれの準備の詳細内容に つきましては、各章を参照してください。

# 準備の流れ

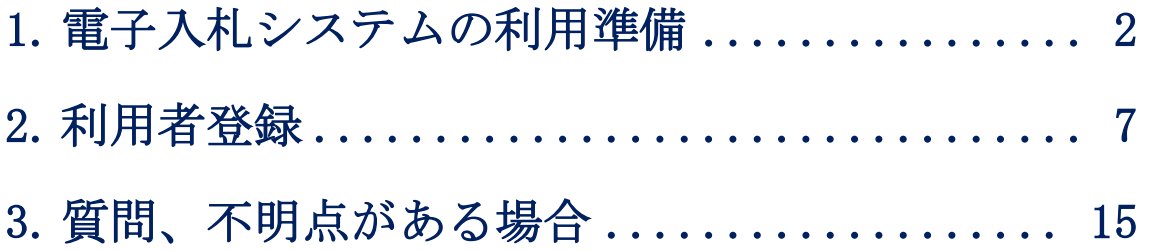

# <span id="page-2-0"></span>1.電子入札システムの利用準備

電子入札システムを利用するためにはいくつかの事前準備が必要です。高知 市電子入札システムではそれらの準備内容を専用ページで公開しておりますの で、システム利用前に内容を確認し、必要な準備を行ってください。

(1)ブラウザで高知市ホームページを表示し、「電子入札について」のページ から「電子入札システム」のリンクをクリックします。

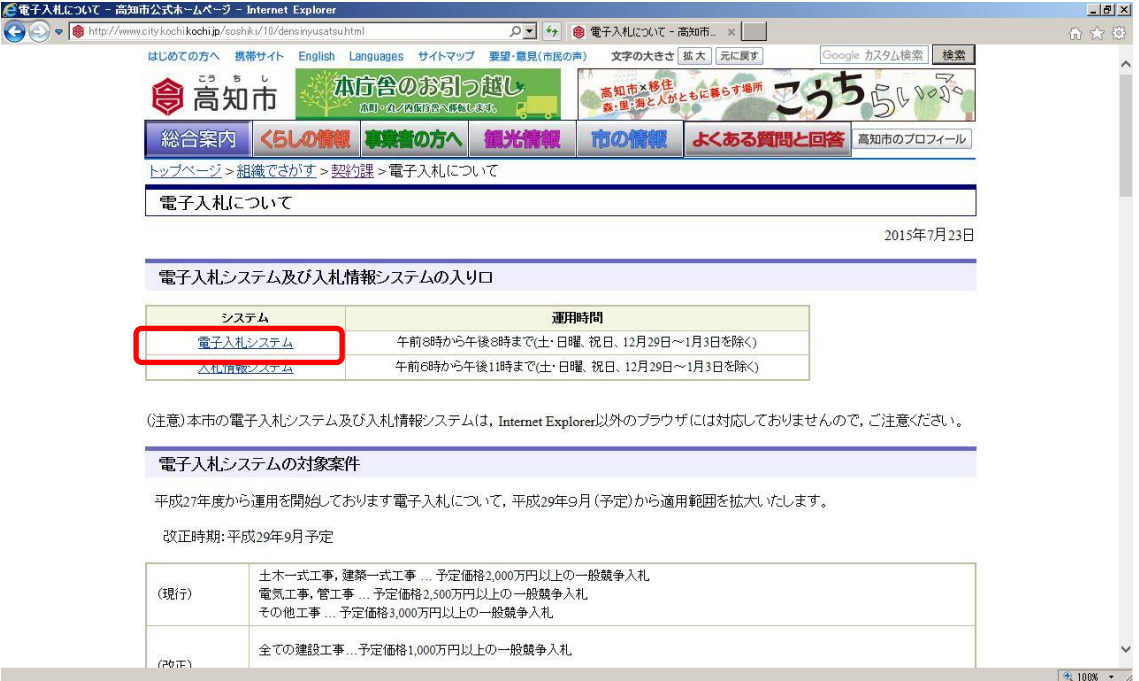

【URL】 <http://www.city.kochi.kochi.jp/soshiki/10/densinyusatsu.html> 【トップページより】「組織でさがす」→「契約課」→「電子入札について」

# <注意>

電子入札システムは利用の都度このホームページからのリンクを使用してくだ さい。ブラウザの「お気に入り」等に保存して利用されますと、電子入札シス テムが正常に動作しない可能性があります。

(2)利用準備マニュアルリンクの選択

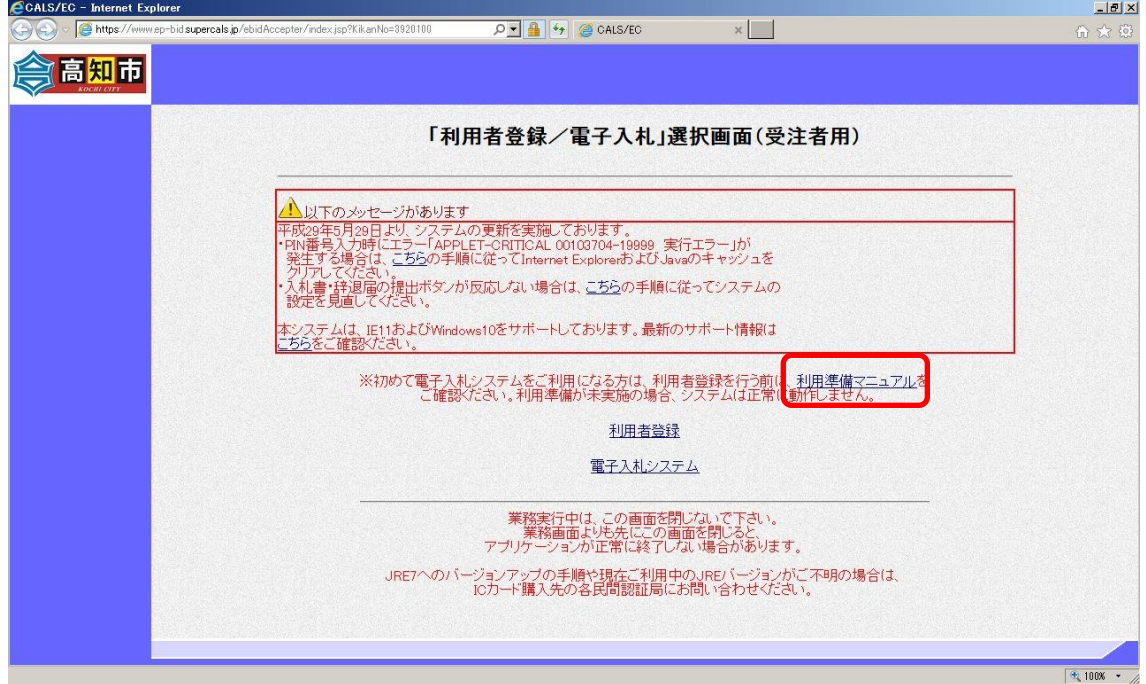

利用準備マニュアルリンクをクリックしますと、入札参加者ポータルサイトが 別画面で起動します。

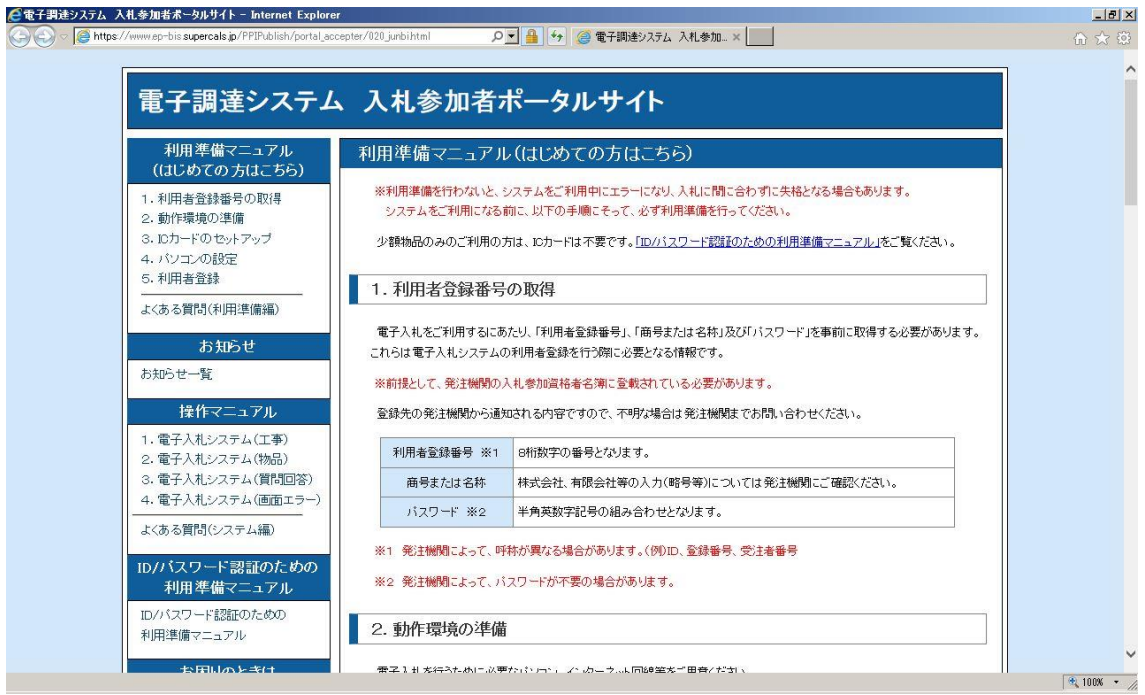

(3)利用準備内容の確認

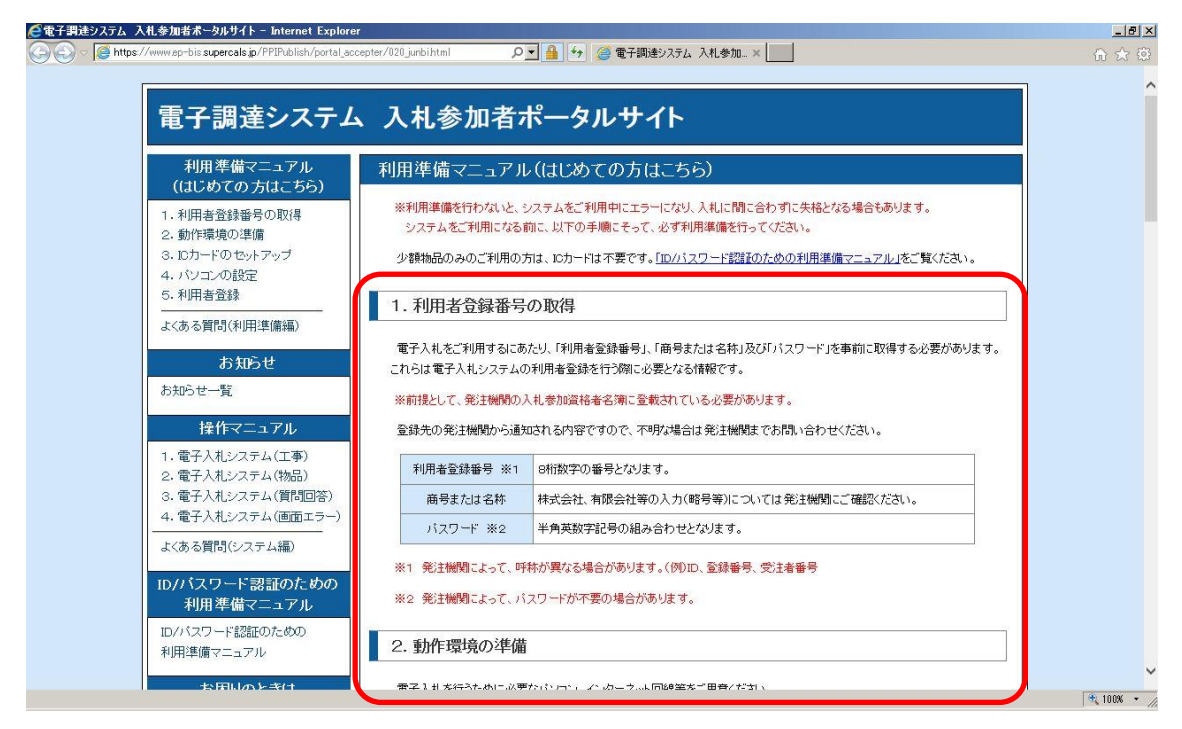

利用準備マニュアルページの各項目について、順番に確認や設定を実施してく ださい。

また、パソコン・ICカード等の準備、設定後は可能な限り、利用準備マニュ アルの「設定検証」を実施してください。

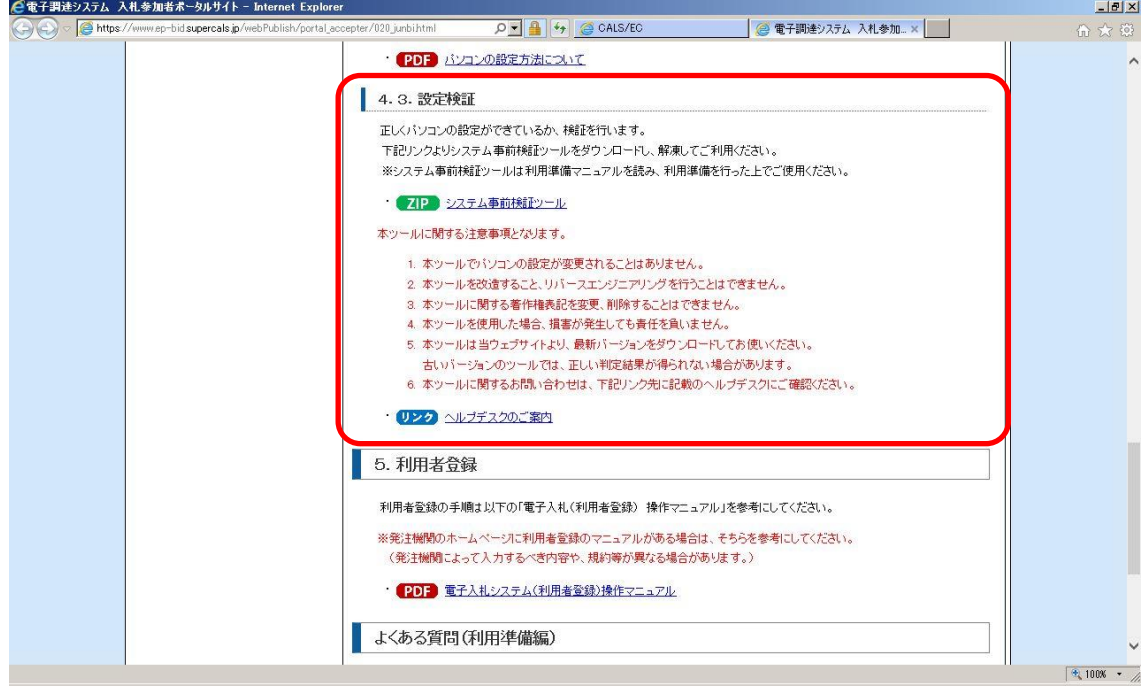

「設定検証」に掲載しております「システム事前検証ツール」を使うと、パソ コンの設定が正しく実施されているかを確認することができます。

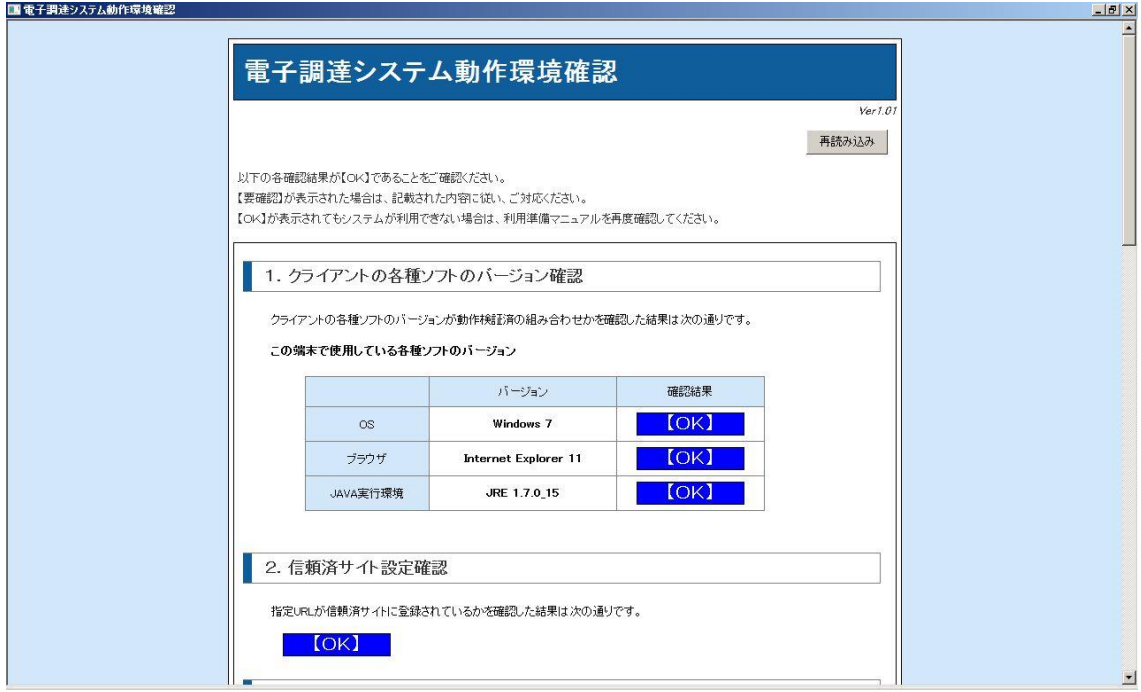

不備がある項目は「【要確認】」と表示されますので、記載内容に従い設定を見 直してください。

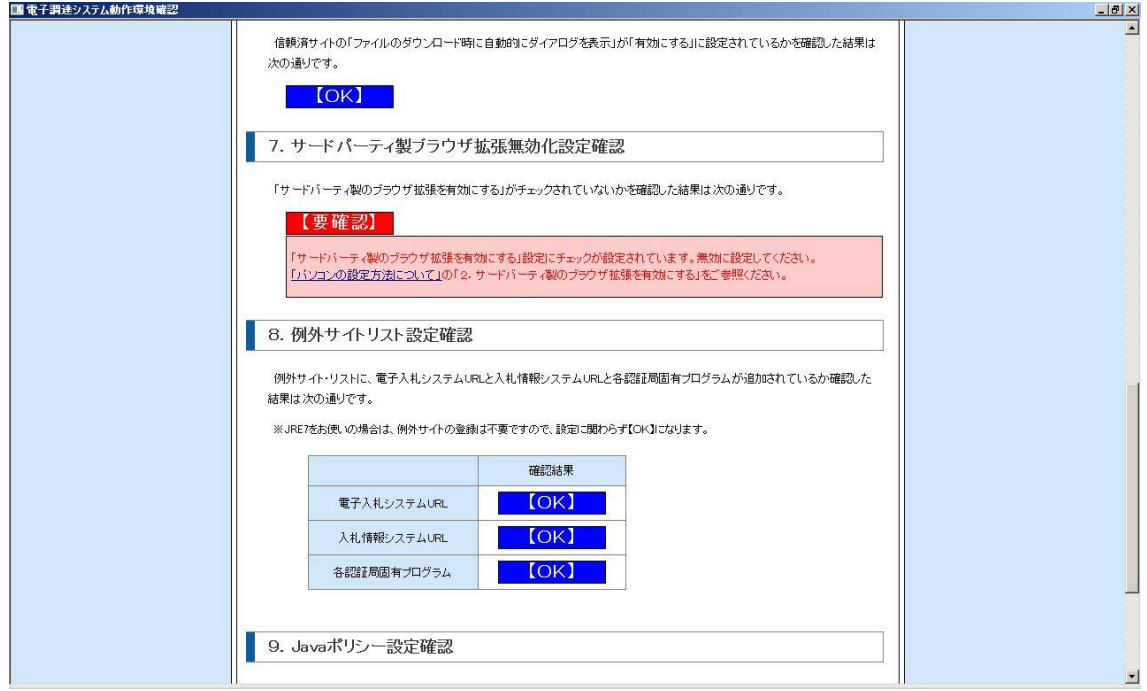

利用準備の最後として「利用者登録」(ICカードのシステムへの登録)があり ます。これについてはマニュアルも用意されておりますが、高知市での登録に おける手順、注意事項等を本書の第2章「利用者登録」に記載しております。

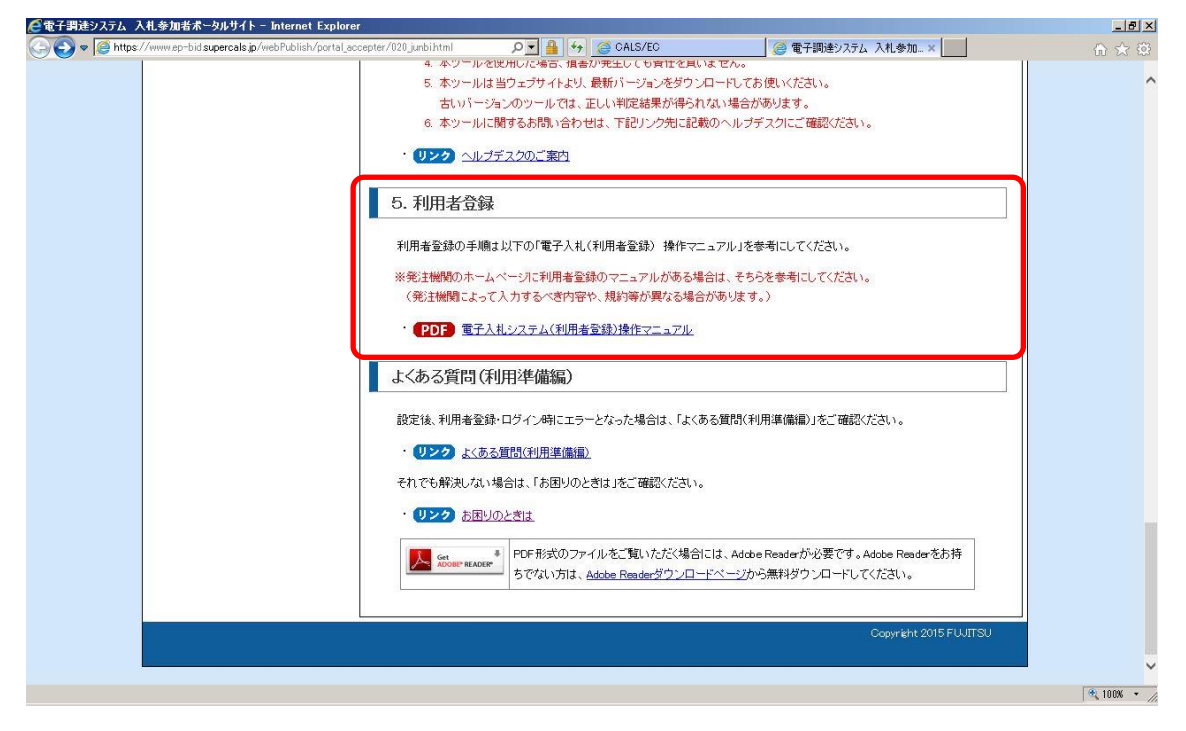

#### <注意: I Cカードの購入について>

既に県や他市町の電子入札に参加されている場合、現在お使いのICカード 等をそのまま利用できます。新たに購入する必要はありません。ただし、IC カードの名義人が高知市に入札参加資格登録している代表者氏名または受任者 氏名と一致している必要があります。異なる場合は、各社の現状に合わせ、I Cカードを新規(追加)購入または入札参加資格申請内容の変更を行ってくだ さい。

#### <注意:ICカードリーダのセットアップついて>

ICカードリーダ装置、電子入札用ソフトウェアのセットアップ手順は購入 先によってそれぞれ異なります。取扱説明書や購入先ホームページ等で確認し てください。なお、このセットアップ手順について、不明な部分の問い合わせ は必ず購入した民間認証局に対して行ってください。高知市および電子調達コ ールセンタでは案内ができませんのでご注意ください。

# <span id="page-7-0"></span>2.利用者登録

全ての準備が完了しましたら、高知市電子入札システムにアクセスし、IC カードの利用者登録をす施しない限り、電子入札 システムにはログインできず、高知市の電子入札には参加できません。

新規にICカードの利用者登録を実施する場合の手順を次に記します。

(1)ブラウザで高知市ホームページを表示し、「電子入札について」のページ から「電子入札システム」のリンクをクリックします。

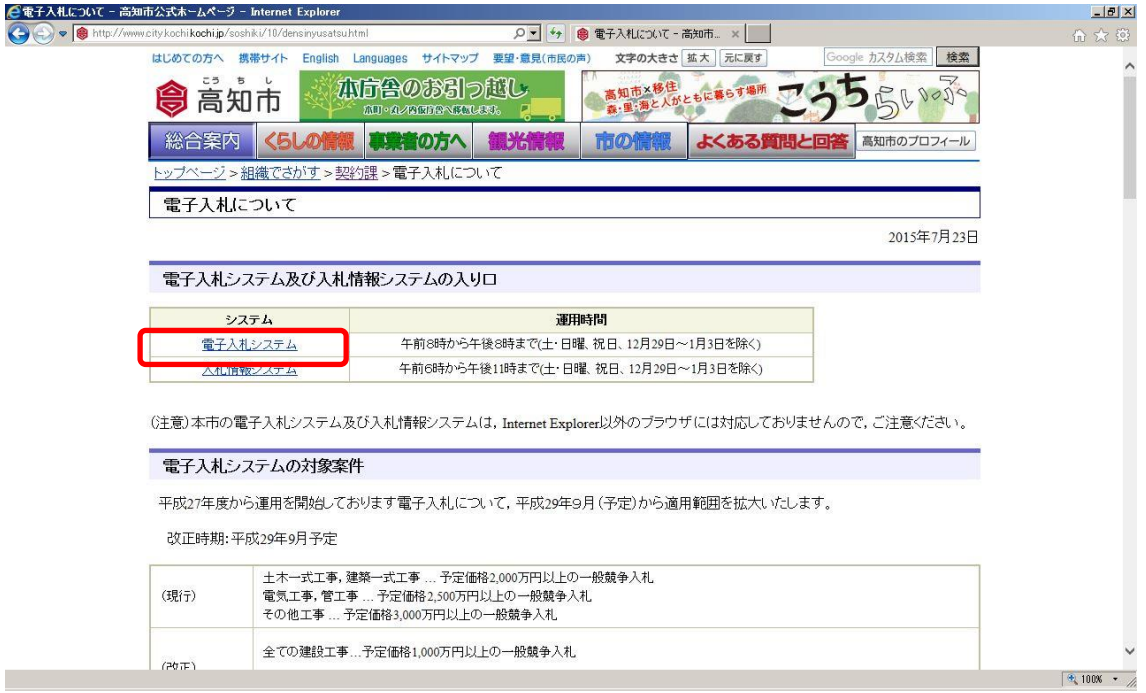

【URL】 <http://www.city.kochi.kochi.jp/soshiki/10/densinyusatsu.html> 【トップページより】「組織でさがす」→「契約課」→「電子入札について」

# <注意>

電子入札システムは利用の都度このホームページからのリンクを使用してくだ さい。ブラウザの「お気に入り」等に保存して利用されますと、電子入札シス テムが正常に動作しない可能性があります。

(2)利用者登録リンクの選択

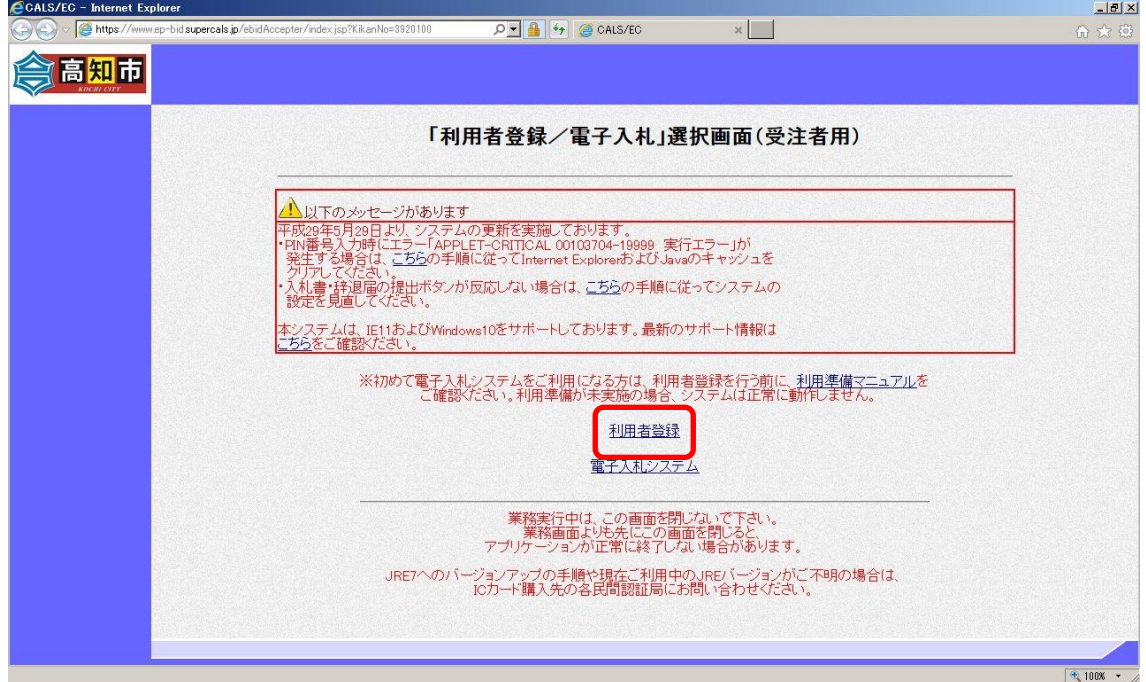

利用者登録リンクをクリックしますと、利用者登録メニューが別画面で起動し ます。

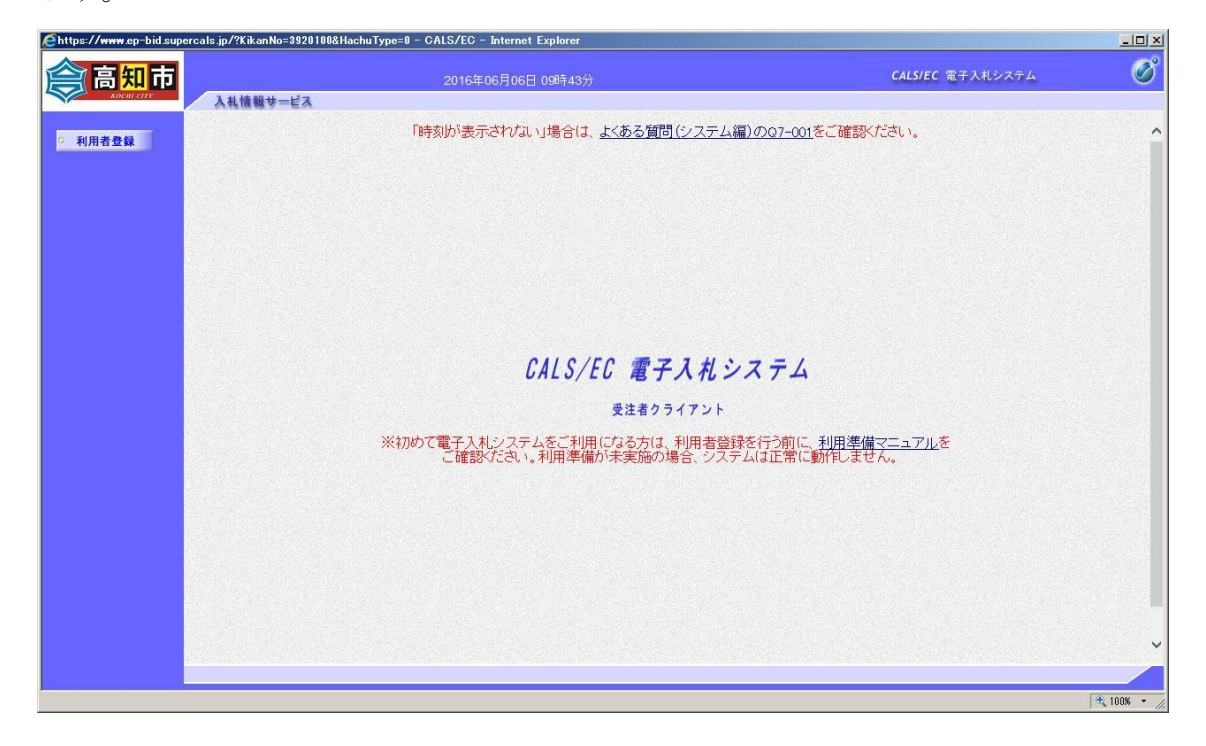

(3)利用者登録メニューの選択

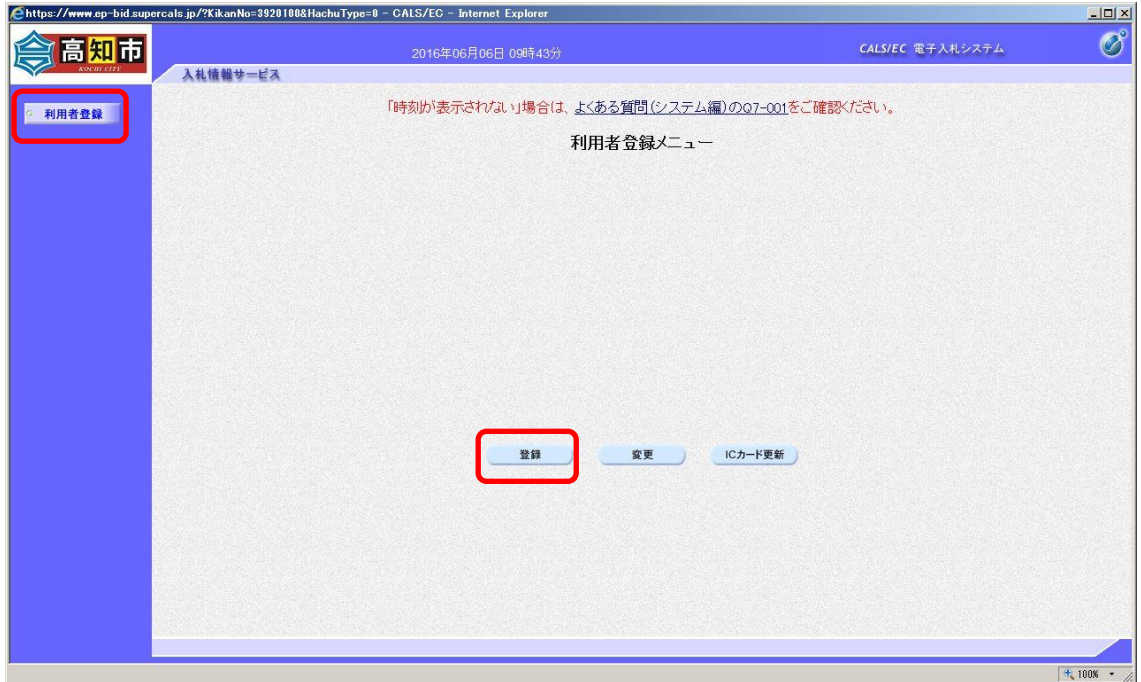

画面上部中央に現在日時が表示されましたら画面左側の「利用者登録ボタン」 をクリックします。画面中央に利用者登録メニューが表示されますので、「登録」 ボタンをクリックします。PIN 番号入力ダイアログ画面が表示されます。

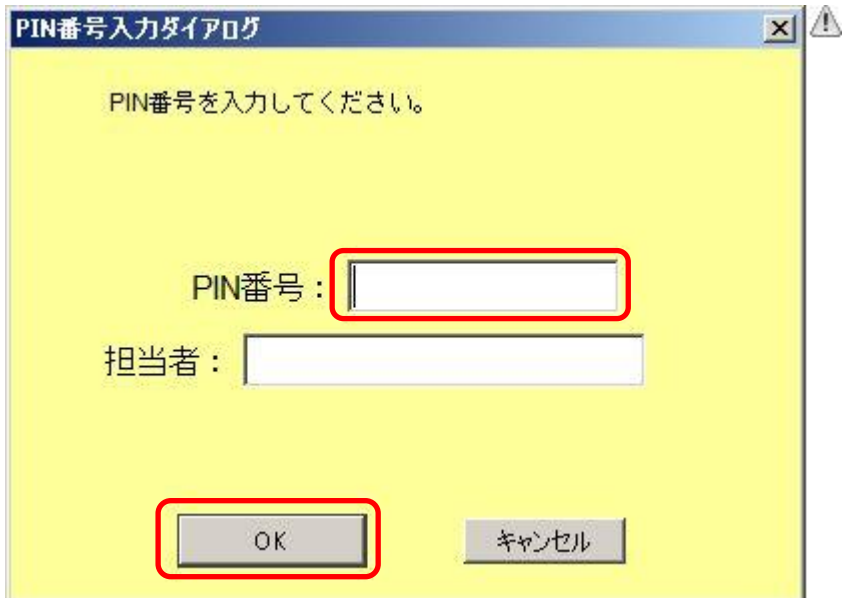

PIN 番号の欄にICカード購入時に認証局より通知された PIN 番号を入力しま す。担当者欄の入力は不要です。入力が完了しましたら「OK」ボタンをクリッ クします。

(4)資格審査情報の入力

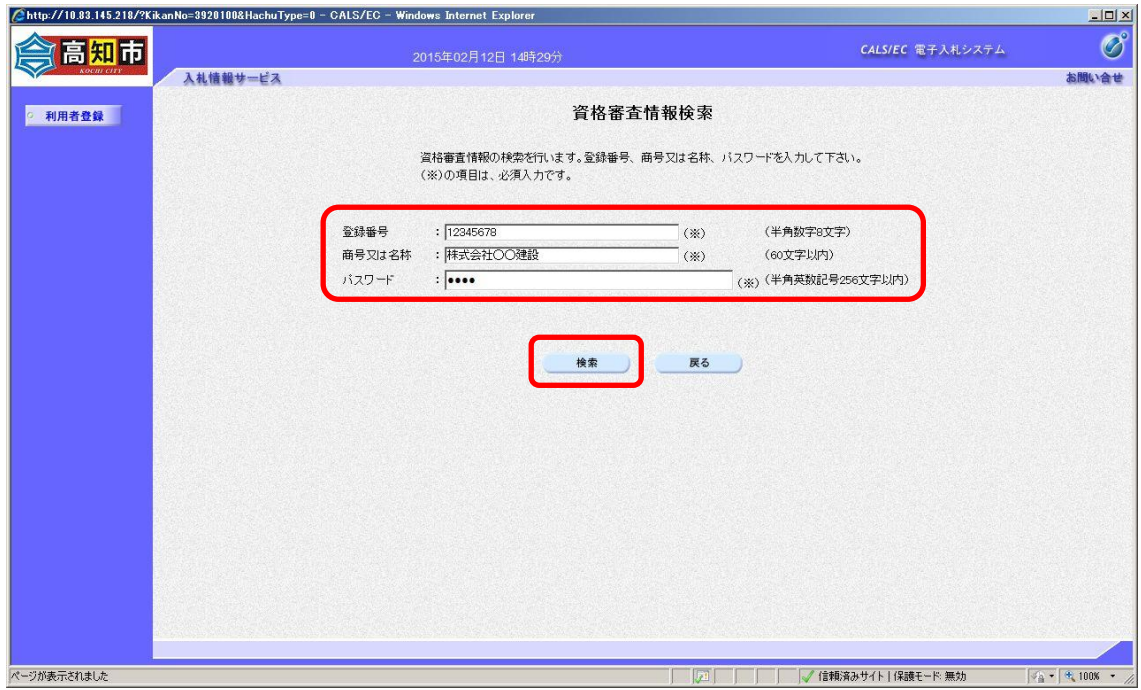

PIN 番号でのログインに成功しますと、上の資格審査情報検索画面が表示されま す。各入力欄に情報を入力し、「検索」ボタンをクリックします。

ここで入力する"登録番号"、"商号又は名称"、"パスワード"について、入力 内容に誤りがあるとエラーメッセージが表示され先に進むことができません。 ※エラーメッセージ表示例

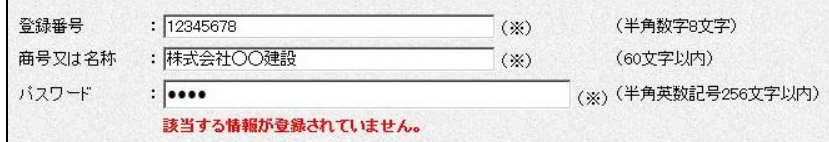

基本的に、入力する文言は事前に高知市が書面で通知した内容に従いますが、 入力時に特に注意する点を次に示します。

【登録番号】

登録番号は市が通知した番号を半角数字8桁で入力します。通知された番号 が16桁の場合は、その下8桁を入力します。

- (例)通知された番号が"3920100000090001"の場合
	- … 00090001 (半角数字8桁)
	- × ・・・ 000090001 (全角文字)
	- × ・・・ 39201000 (下8桁でない)

【商号又は名称】

商号又は名称は市が通知した内容に従い、全て全角文字で入力します。株式 会社、有限会社等の呼称が付く場合は全て"株式会社"、"有限会社"等の形式 で入力します。

- (例)通知された商号又は名称が"株式会社○○建設"の場合
	- … 株式会社○○建設 (全て全角文字)
	- × ・・・ ○○建設<mark>株式会社</mark> (入力位置の違い) ※社名の前後どちらに付くかは業者毎に異なります。
	- × ・・・ (株) ○○建設高知支店 (「株式会社」表記の違い)

#### ※使用できない文字について

電子入札システムでは使用できない文字があり、商号又は名称に該当する文 字が使用されている場合、システムには使用可能な文字に置き換えて登録して います。商号又は名称を入力する際にも、その点に注意をお願いします。どの 文字が置き換え対象かわからない場合は高知市までお問い合わせください。

・使用できない文字例

半角カタカナ、半角記号、外字(独自に作成し登録した漢字等) 機種依存文字(1)、II、 い、ヴ、崎、髙、逸、栁、瀨、清など) 全角省略文字(㈱、侑)、全角波線「~」、全角マイナス「ー」など

・文字の置き換え例

﨑→崎、髙→高 等

【パスワード】

パスワードは市が通知した内容に従い、全て半角の数字4桁で入力します。 パスワードの入力欄は文字の種類が判別できないようになっておりますので、 別途 Windows のメモ帳等に入力し、それをコピー&ペーストで貼り付けると間 違いがありません。

## (5)利用者情報の登録

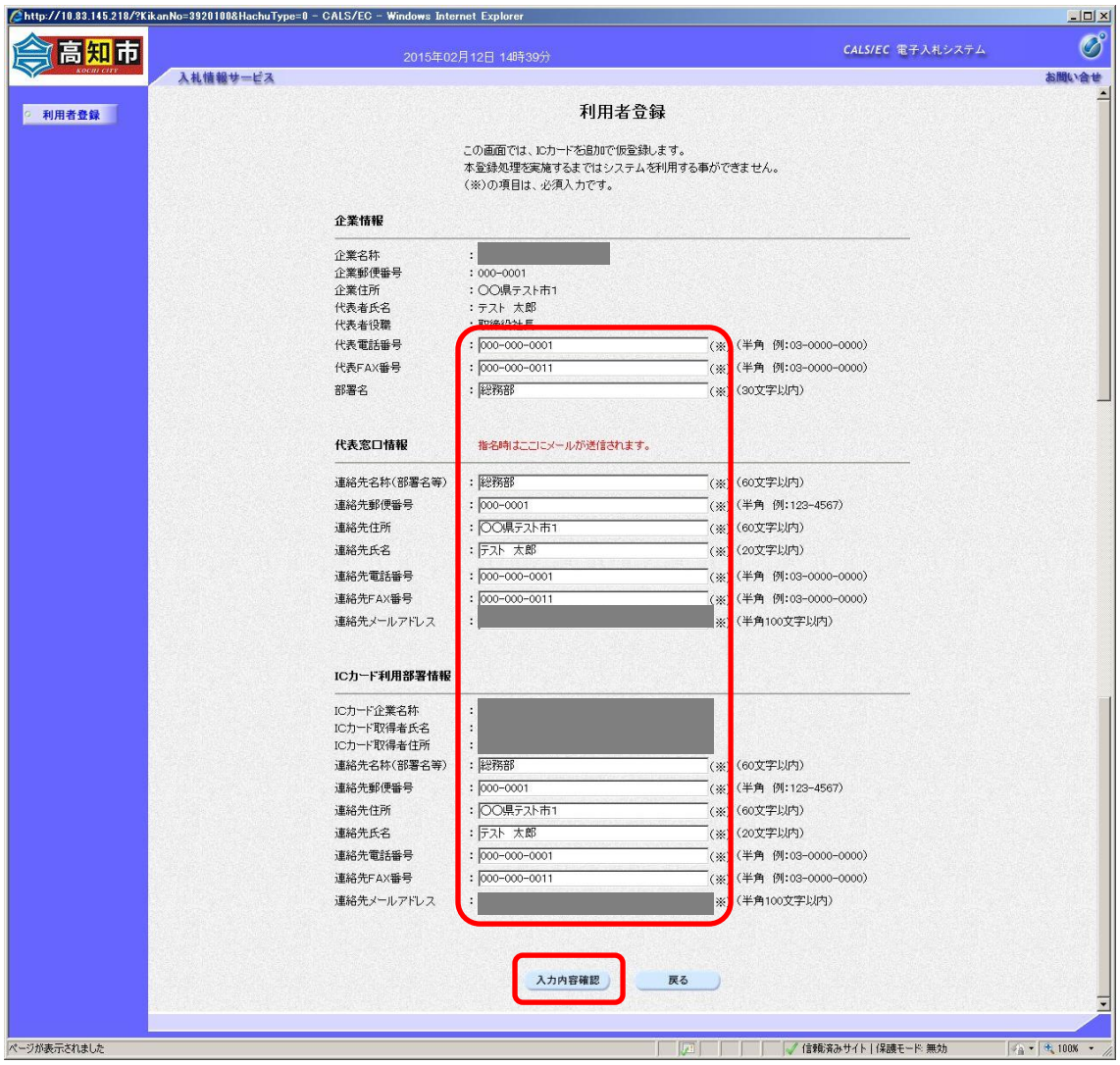

前画面で資格審査情報の検索に成功しますと、上の利用者登録画面が表示され ます。ここでは事業者の各種情報を入力し、「入力内容確認」ボタンをクリック します。

連絡先の情報として、「代表窓口情報」と「ICカード利用部署情報」の2種類 があります。代表窓口情報は指名競争入札での指名通知時の連絡先となり、I Cカード利用部署情報は全ての入札方式における入札書、申請書等の提出時の 連絡先となります。分ける必要がない場合はどちらも同じ内容を入力してくだ さい。

なお、メールアドレスに入力間違いがあると電子入札のお知らせメールが届か なくなります。正確に入力してください。

## (6)入力内容の確認

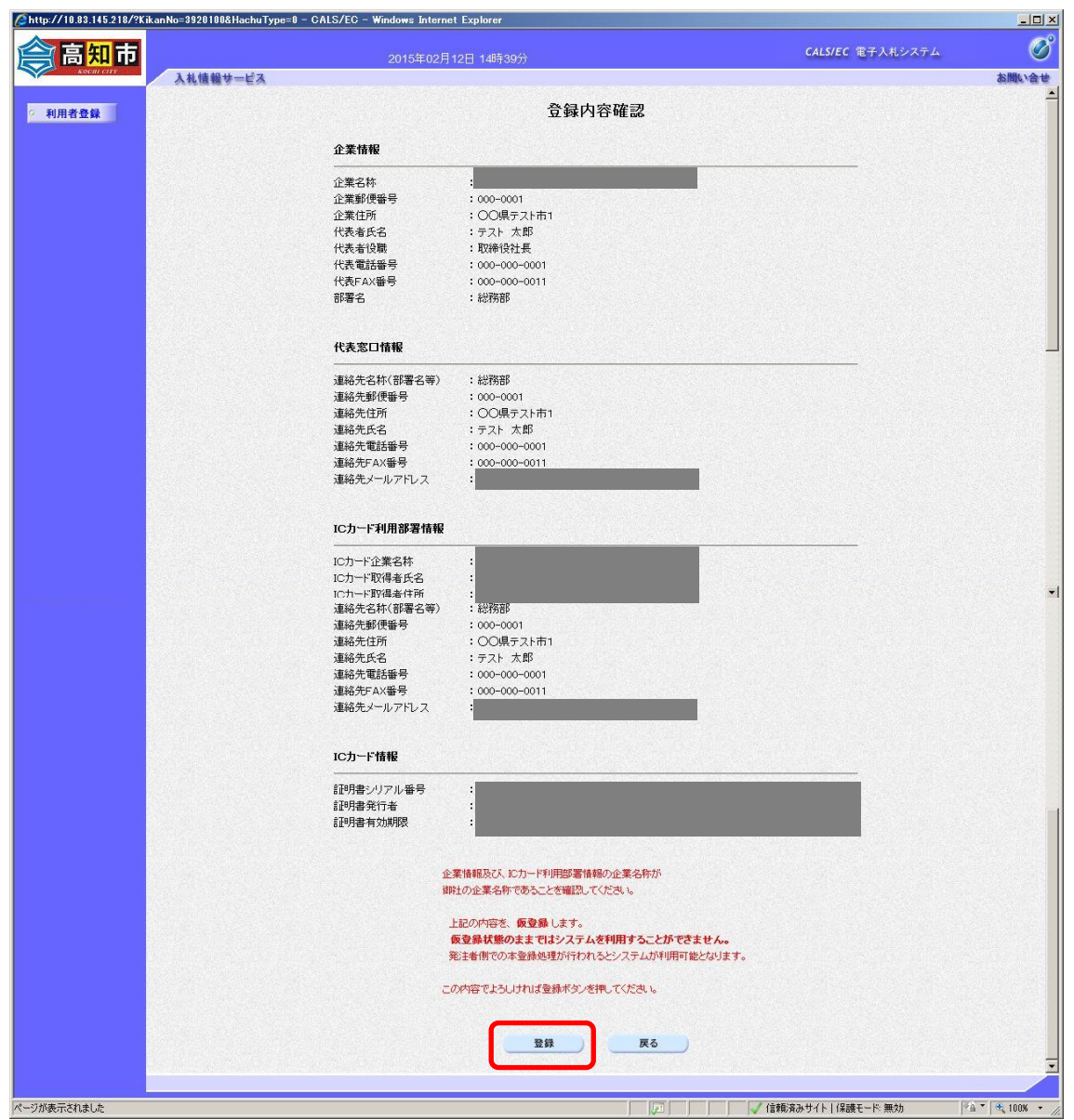

前画面で入力した内容が表示されます。内容に問題が無い場合は「登録」ボタ ンをクリックします。変更する場合は「戻る」ボタンをクリックしてください。

## <注意>

回面下部に赤字で「上記の内容を、仮登録します。」と表示された場合は、登録 するICカードの取得者氏名と高知市に資格申請した代表者氏名(または受任 者氏名)が異なっています。このように表示された場合は高知市に連絡してく ださい。そのままでは電子入札システムを利用できません。

## (7)登録完了

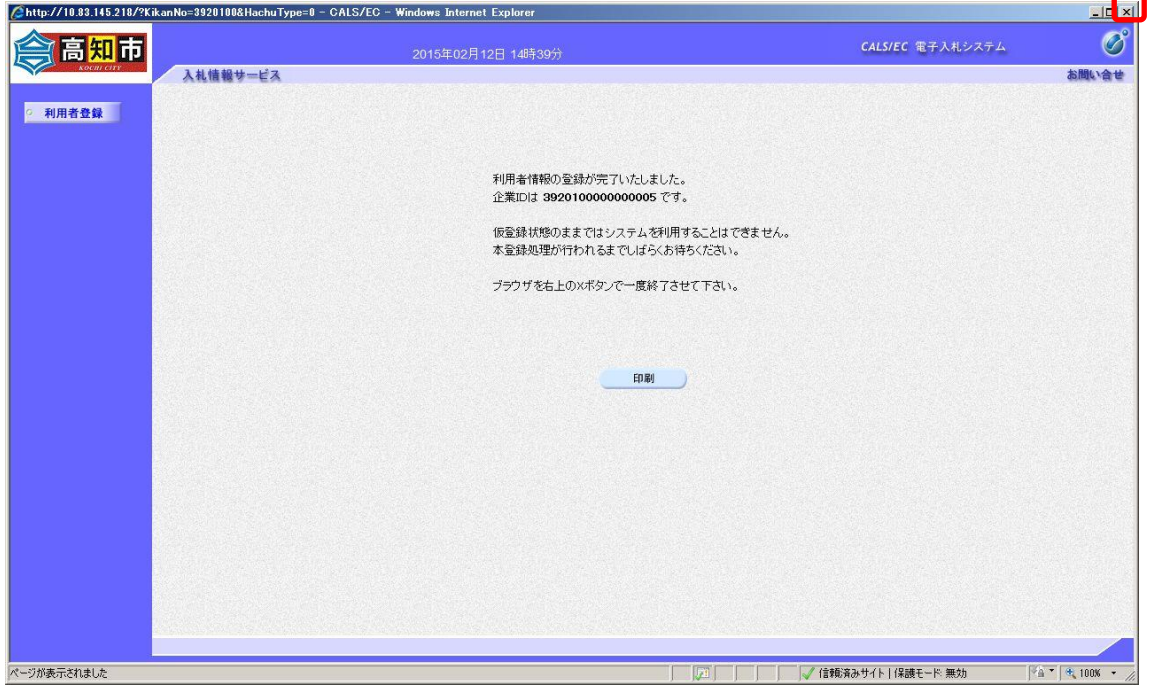

登録が完了すると上のような画面が表示されます。これで利用者登録は完了し ましたので、ウィンドウ右上の×ボタンで画面を閉じます。

これ以降、登録したICカードで高知市電子入札システムにログインし、入札 案件に参加することができます。なお、(6)で記載の通り、仮登録の場合は電 子入札システムにログインできませんので、高知市まで連絡してください。

# <span id="page-15-0"></span>3.質問、不明点がある場合

電子入札システムの利用準備について不明点がある場合、利用準備マニュア ルでは以下の案内を掲載しております。

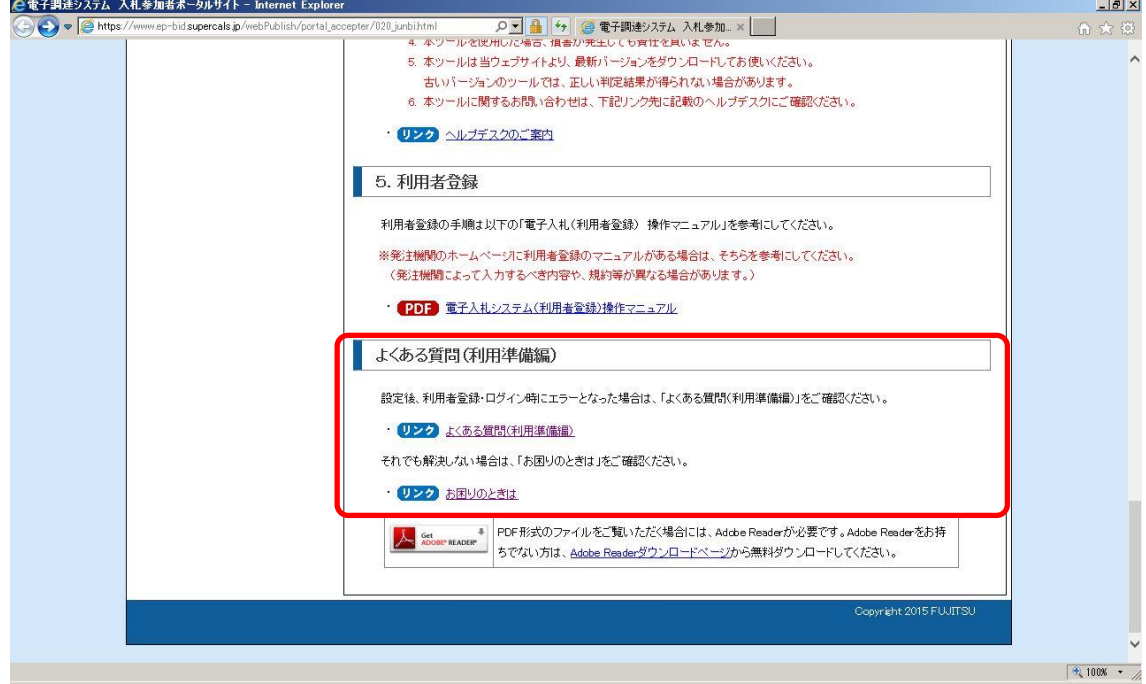

「よくある質問」で類似の質問がないか一度確認してください。

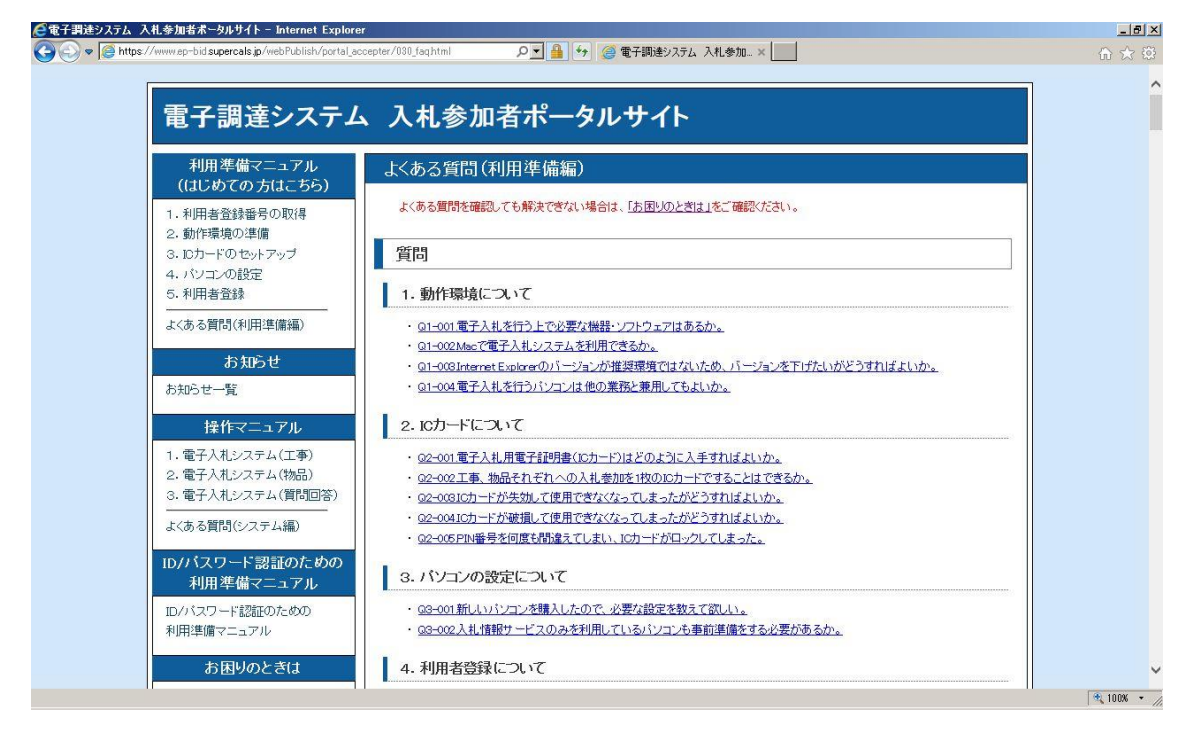

「お困りのときは」では、各事項に対する解決手法を記載しております。

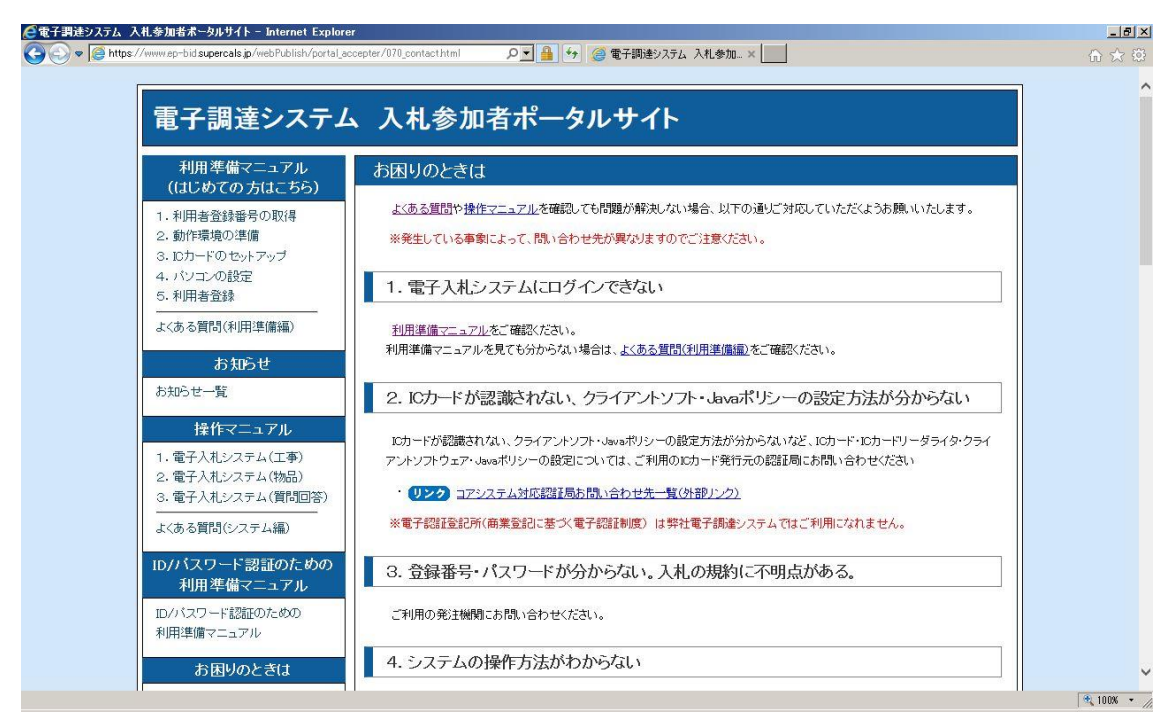

それでも問題が解決しない場合は、「お困りのときは」の下部にヘルプデスクの 案内を掲載しておりますので、案内に従いお問い合わせください。

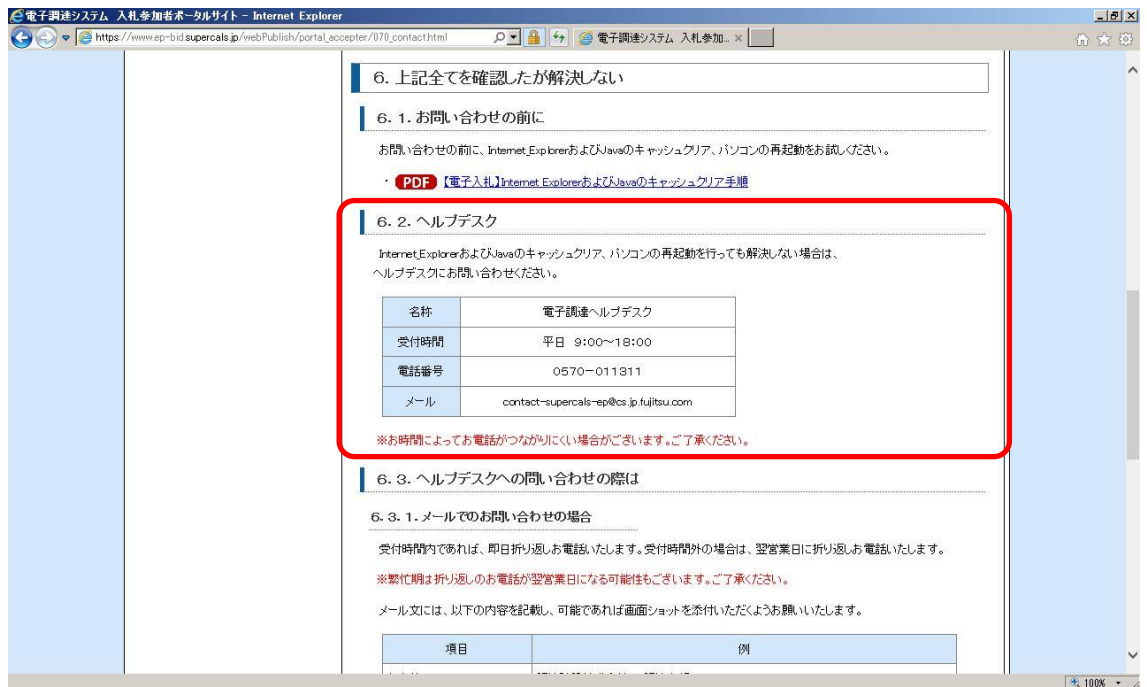

以上